# **BESTURINGSSYSTEEM VAN PRODUCT BIJWERKEN**

LaCie kan met de tijd mogelijk verbeteringen aanbrengen of nieuwe functies toevoegen aan uw LaCie-software. In dit hoofdstuk wordt uitgelegd hoe u het besturingssysteem van uw LaCie-netwerkopslag (LaCie NAS OS) bijwerkt via het Dashboard of LaCie Network Assistant gebruikt.

In het geval van eventuele problemen met uw apparaat of als hulp bij probleemoplossing raadpleegt u het onderdeel over hoe u de fabrieksinstellingen herstelt,

## BIJWERKEN MET HET DASHBOARD

- 1. Start het Dashboard zoals beschreven in [Beheer \(Dashboard\)](http://manuals.lacie.com/nl/manuals/ns2-nsmax/dashboard) en navigeer naar de pagina **Support**.
- 2. Uw netwerkopslag configureren om automatisch bij te werken:
	- I. Klik op het configuratiepictogram (gekruiste schroevendraaier en moersleutel) naast **Automatisch bijwerken**.
	- II. Selecteer een frequentie en een tijdstip waarbij de netwerkopslag de updateserver moet controleren.

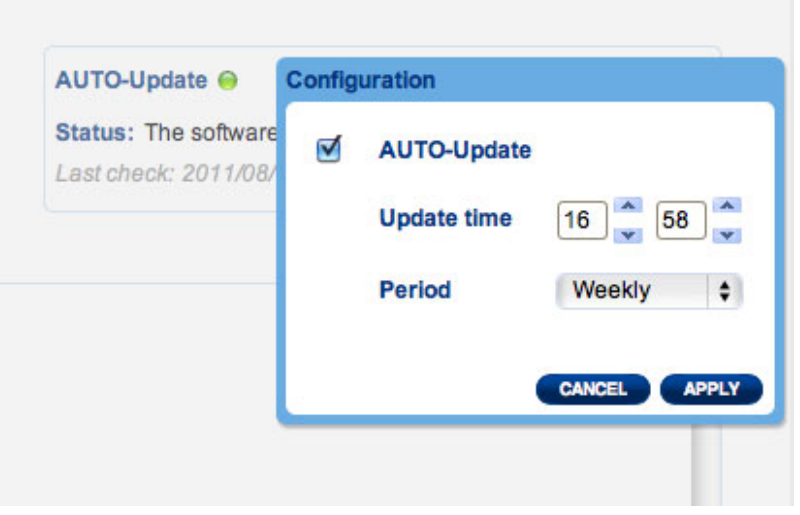

- III. Het Dashboard meldt u wanneer een nieuwe update beschikbaar is.
- 3. Handmatig controleren op updates:
	- I. Klik op de grijze pijl omlaag.
	- II. Als een koppeling verschijnt, klikt u erop om de download te starten.
	- III. Wanneer de download is voltooid, volgt u de instructies op het scherm om de update te voltooien.
- 4. Tijdens een update start het apparaat opnieuw op en verdwijnt het even in het netwerk. Wanneer het opnieuw verschijnt, kunt u de nieuwe softwareversie controleren op de pagina **Support**.

## BIJWERKEN MET LACIE NETWORK ASSISTANT

Deze updateprocedure wist noch uw configuratie noch uw bestanden op de netwerkopslag.

**Belangrijke informatie:** voordat u doorgaat, moet u de onderstaande aanbevelingen raadplegen:

- Verbind uw pc of Mac met het netwerk via een Ethernet-kabel (schakel alle draadloze verbindingen uit)
- Zorg ervoor dat de gebruikers in uw netwerk alle gegevensoverdrachten naar de netwerkopslag hebben gestopt
- Schakel andere opslagapparatuur in het netwerk uit, behalve het apparaat dat u wilt bijwerken
- Koppel alle computers los van de shares van de netwerkopslag die u wilt bijwerken
- 1. Zorg ervoor dat u de [nieuwste versie](http://www.lacie.com/support/drivers/index.htm?id=10011) van LaCie Network Assistant gebruikt. Als u een nieuwere versie downloadt, zorgt u ervoor dat u de oudere versies verwijdert.
- 2. Download de nieuwste software-update voor uw product [hier.](http://www.lacie.com/support/drivers/index.htm?id=10007) Sla deze op een niet te vergeten plaats op uw computer op omdat u hiernaar moet navigeren in stap 9.
- 3. Start LaCie Network Assistant.
- 4. Ga naar **Voorkeuren** en zorg ervoor dat **IPConf Support** is uitgeschakeld. U weet zeker dat dit is uitgeschakeld als de knop Activeren aangeeft.

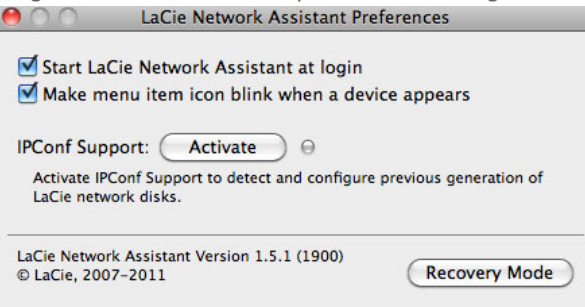

#### **IP Config is uitgeschakeld**

- 5. Klik op het tabblad **Configuratie** als u LaCie Network Assistant 1.5.1 of hoger gebruikt.
- 6. Als u meer dan één LaCie-netwerkopslagapparaat in uw netwerk hebt, selecteert u uw product uit de lijst links.
- 7. Klik op de knop **\*NAS bijwerken…**.

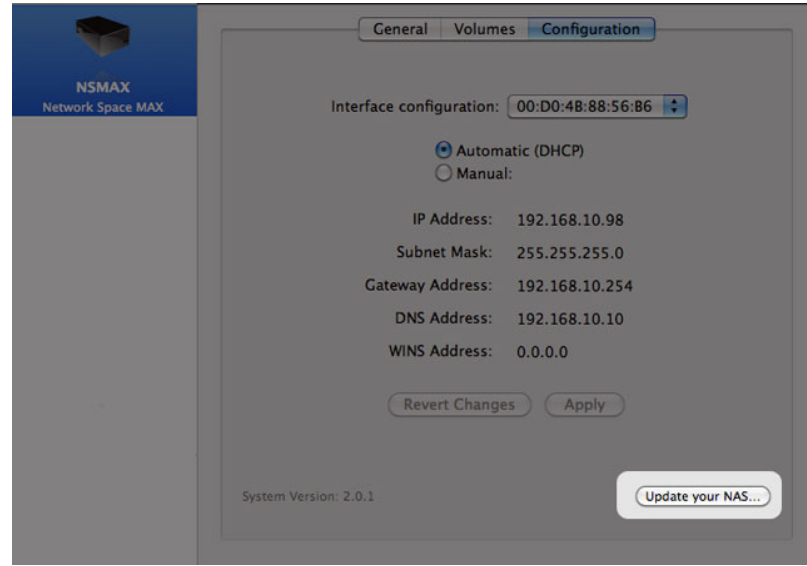

8. Voer de gebruikersnaam en het wachtwoord van de beheerder in.

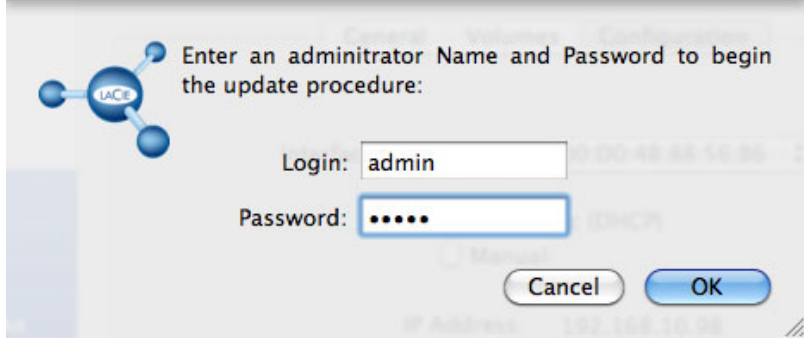

- 9. Blader naar het updatepakket (capsule-bestand) dat u hebt gedownload vanaf de LaCie-website en start het.
- 10. Klik op **Doorgaan…** om de update te starten. Mac-gebruikers worden gevraagd de gebruikersnaam en het wachtwoord van de computerbeheerder in te voeren.
- 11. Zodra de update is voltooid, controleert u de update in **Dashboard Support** of LaCie Network Assistant:
	- 1. Ga naar LaCie Network Assistant en kies **LaCie Network Assistant openen…**. Oudere versies van LaCie Network Assistant moeten **Configuratievenster** selecteren.
	- 2. Selecteer het tabblad **Configuratie**. Oudere versies van LaCie Network Assistant klikken op het tabblad **Netwerk**.
	- 3. De systeemversie wordt weergegeven.

#### FABRIEKSINSTELLINGEN HERSTELLEN

Let Op: de reset van het product wist alle Dashboard-gegevens zoals gebruikers, groepen, gedeelde mappen en instellingen.

Als u om welke reden dan ook uw harddrive wilt herstellen naar de fabrieksinstellingen, volgt u deze procedure: Na het herstellen naar de standaardwaarden worden alle bestanden verplaatst naar een map met de naam Recovery (Herstel) in MyShare en zijn ze dus standaard alleen beschikbaar voor de beheerder.

1. Verzeker u ervan dat het apparaat is UITGESCHAKELD.

- 2. Houd de Aan/uit-knop tien seconden ingedrukt. Laat de knop onmiddellijk los wanneer de LED onafgebroken rood oplicht.
- 3. Wanneer de LED rood begint te knipperen, drukt u opnieuw op de knop. Let wel dat de LED slechts vijf seconden rood knippert. Daarom moet u opnieuw op de knop drukken om het opnieuw instellen te bevestigen voordat de LED onafgebroken oplicht. Als u niet drukt op de knop wanneer het lampje rood knippert, start de schijf normaal en wordt het opnieuw instellen afgebroken.
- 4. Als het opnieuw instellen succesvol is uitgevoerd, herstart het apparaat automatisch en zijn de fabrieksinstellingen hersteld.